**SFR BUSINESS** 

# **Pack Business Unifié** Guide d'installation pour l'usage d'une ligne Fixe

Janvier 2023

# SOMMAIRE

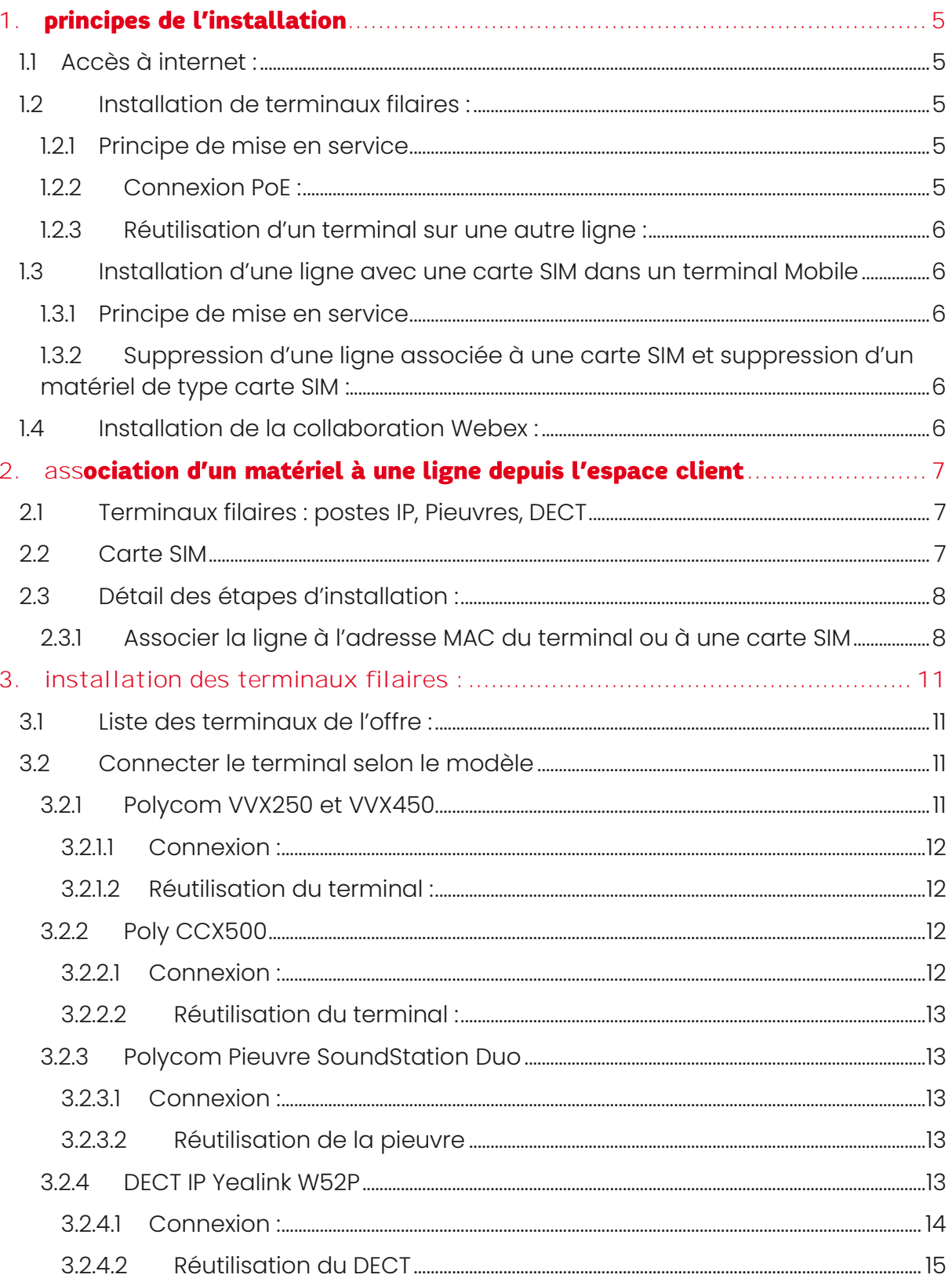

Guide d'installation Pack Business Unifié Janvier 2023

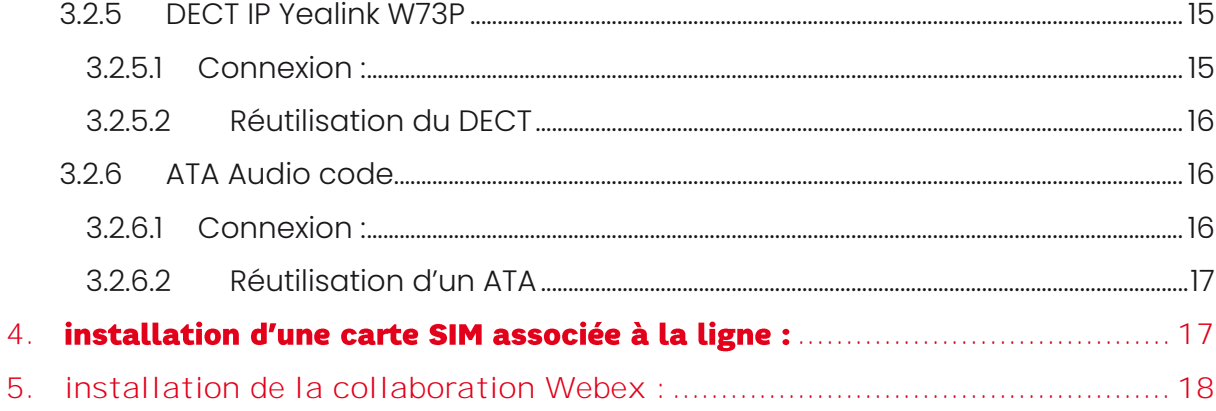

# clause de confidentialité

Ce document contient des informations confidentielles qui sont la propriété du groupe SFR. Il ne peut être diffusé ou transféré en dehors de votre organisation sans l'autorisation écrite d'une personne habilitée par l'entité du groupe SFR concernée et ne peut être utilisé à une autre fin que son évaluation par le client dans le cadre du projet de télécommunications envisagé par ce dernier.

Il ne peut être copié ou reproduit sous quelque forme que ce soit. Il constitue une offre fondée sur les informations disponibles à ce jour et doit être formalisé par un contrat engageant les parties.

Les renseignements contenus dans le présent document peuvent donc faire l'objet de modification.

© Copyright SFR. Tous droits réservés. Ce document ne peut être reproduit, transmis sous quelque forme que ce soit ou stocké, sans la permission expresse de ses auteurs.

# 1. principes de l'installation

# <span id="page-4-1"></span><span id="page-4-0"></span>**1.1 Accès à internet :**

Les solutions filaires de Pack Business Unifié (Postes IP, DECT, IP, pieuvre IP, ordinateurs, connectés à un point d'accès Data en Ethernet ou en WIFI) passent toutes par Internet.

Il faut veiller à ce que les prérequis de votre accès Data qui vous ont été transmis soient bien respectés :

- En cas de filtrage de ports sortants de votre accès (firewall), ouvrir les ports pour les protocoles nécessaires à la solution (fiche des prérequis).
- Le DHCP de l'accès Data doit être activé
- La capacité de l'accès doit être suffisante pour l'ensemble des lignes.
- Pensez à vous équiper d'un switch pour le cas où votre accès data ne dispose pas nativement du nombre de ports Ethernet suffisant (postes IP, pieuvres IP et base du DECT).

# <span id="page-4-2"></span>**1.2 Installation de terminaux filaires :**

Dans ce cas, vous disposez d'un terminal filaire pour utiliser votre ligne Fixe. Un terminal filaire peut être un poste IP, un DECT IP ou encore une pieuvre IP.

# <span id="page-4-3"></span>1.2.1 Principe de mise en service

Afin de mettre la ligne en service il vous faut :

- Associer la ligne à l'adresse MAC du terminal (Espace Client)
- Brancher le terminal (ou la base du DECT) à Internet (câble Ethernet)
- Brancher électriquement le terminal (Alimentation spécifique)

Dans les minutes qui suivent, le terminal se connecte et permet de passer des appels sortants. Pour les appels entrants, en cas de portabilité du numéro de la ligne, il faut attendre l'exécution de celle-ci. Sinon, ils fonctionnent également immédiatement.

# <span id="page-4-4"></span>1.2.2 Connexion PoE :

# PoE : Power over Ethernet.

L'ensemble des terminaux filaires sont PoE c'est-à-dire qu'ils peuvent être alimentés électriquement à travers leur branchement Ethernet sans avoir besoin de brancher l'alimentation électrique. Mais pour que cela puisse fonctionner il est nécessaire de disposer d'un switch PoE pour brancher les postes en Ethernet, luimême branché au point d'accès data.

# <span id="page-5-0"></span>1.2.3 Réutilisation d'un terminal sur une autre ligne :

Il est possible de reprendre le terminal d'une ligne (dans l'Espace Client : supprimer le matériel) et de le réaffecter à une autre ligne (dans l'Espace Client : ajouter un matériel)

Pour que le terminal puisse être réassocié et fonctionner, il faudra procéder à une mise à jour de la configuration après avoir réassocié le poste à sa nouvelle ligne.

# <span id="page-5-1"></span>**1.3 Installation d'une ligne avec une carte SIM dans un terminal Mobile**

Dans ce cas, le matériel associé à votre ligne Fixe est une carte SIM. Cette carte SIM peut ensuite être introduite dans n'importe quel terminal mobile (désimlockés pour les terminaux antérieurs à 2013). Une ligne Fixe associée à une carte SIM fonctionne comme n'importe quelle ligne fixe, à ceci prêt que sa technologie de raccordement est le réseau mobile et que l'accès aux divers services de téléphonie dépend des possibilités du terminal mobile.

# <span id="page-5-2"></span>1.3.1 Principe de mise en service

Afin de mettre la ligne en service il vous faut :

- Associer la ligne à l'identifiant de carte SIM (Espace Client)
- Introduire la Carte SIM dans un terminal mobile
- Allumer le terminal et donner le Code PIN de la carte SIM pour s'accrocher au réseau mobile.

Le terminal se connecte immédiatement et permet de passer des appels sortants. Pour les appels entrants, en cas de portabilité du numéro de la ligne, il faut attendre l'exécution de celle-ci. Sinon, ils fonctionnent également immédiatement.

# <span id="page-5-3"></span>1.3.2 Suppression d'une ligne associée à une carte SIM et suppression d'un matériel de type carte SIM :

Dans les deux cas, la carte SIM n'est pas réutilisable. Une carte SIM ne peut être associée qu'une seule fois à une ligne.

# <span id="page-5-4"></span>**1.4 Installation de la collaboration Webex :**

Dans ce cas, vous disposez sur votre ligne, d'un service de collaboration Webex (Softphonie incluse dans l'offre, Collaboration ou Collaboration Premium). Pour l'utiliser, il vous faut :

- Charger l'application Webex sur votre ordinateur, votre smartphone ou votre tablette.
- Vous connecter à l'aide de l'adresse mail associée à votre ligne et du même mot de passe que pour l'accès au Selfcare Web de configuration de la ligne (mails de connexion reçus au moment de l'activation de la ligne).

# <span id="page-6-0"></span>2.association d'un matériel à une ligne depuis l'espace client

Pour utiliser une ligne Forfait Fixe, autrement qu'avec un service de collaboration (compte Webex), la ligne doit être associée à une référence unique de terminal : soit une adresse MAC pour les terminaux filaire, soit une référence de Carte Sim pour l'utilisation d'un terminal mobile.

# <span id="page-6-1"></span>**2.1 Terminaux filaires : postes IP, Pieuvres, DECT**

Il est nécessaire d'associer à la ligne, *l'Adresse MAC* du terminal. Cette référence alphanumérique de 12 caractères se trouve sur l'emballage et au dos du terminal.

Exemple :

- o 64:16:7F:B2:69:D6 : correspond à l'affichage officiel
- o 64167FB269D6 : certains constructeurs suppriment les « : » de séparation
- o 64167fb269d6 : dans certains fichiers récapitulatifs on peut trouver les caractères alphabétiques en petite casse.

# <span id="page-6-2"></span>**2.2 Carte SIM**

La référence à associer à la ligne est alors la référence de la Carte SIM qui sera utilisée pour cette ligne dans un terminal mobile.

La référence de la carte se trouve sur son enveloppe et sur la verticale du support de la carte. Elle commence toujours par « 893310 » et est composée de 20 chiffres.

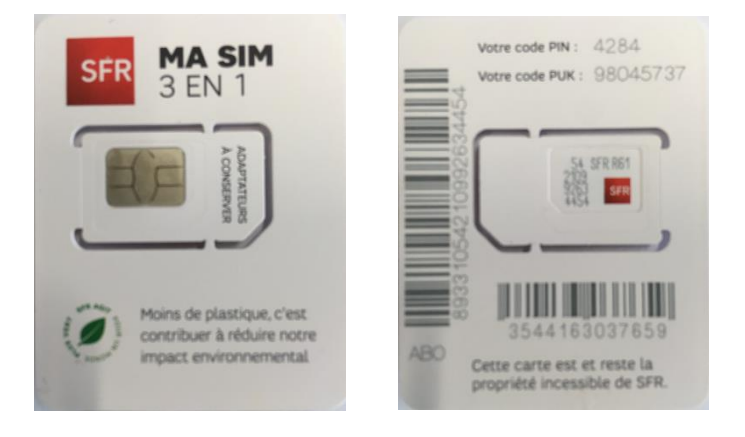

# Recommandation n° 1 :

Conserver le support de carte SIM où se trouve les codes PIN et PUK. Cela permet de les récupérer rapidement sans avoir à passer par l'Espace Client.

Sinon, les codes PIN et PUK sont accessibles dans l'Espace Client du gestionnaire de l'offre PBU au niveau du détail du paramétrage de la ligne dans le bloc matériel.

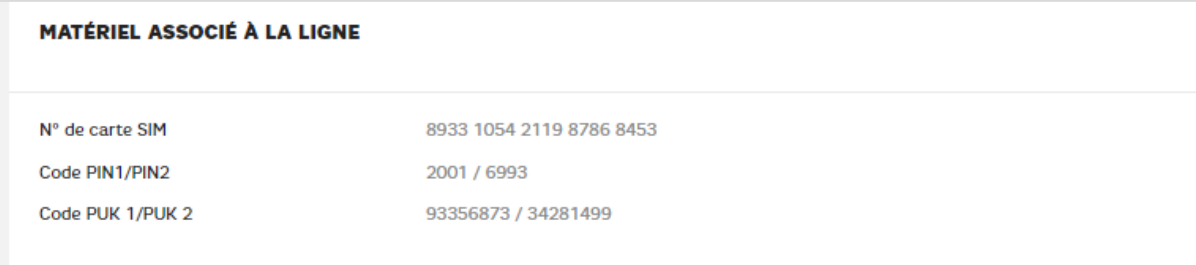

# Recommandation n° 2 :

Conserver la carte SIM car le changement de Carte SIM n'est pas disponible dans PBU. En cas de perte, la seule solution sera de supprimer la ligne et de la re créer.

## Recommandation n°3 :

En cas de suppression d'une ligne avec Carte SIM, LA CARTE SIM N'EST PAS REUTILISABLE.

# <span id="page-7-0"></span>**2.3 Détail des étapes d'installation :**

- <span id="page-7-1"></span>2.3.1 Associer la ligne à l'adresse MAC du terminal ou à une carte SIM
	- Qui : Gestionnaire de l'Espace Client Désigné avec le Commercial au moment de la commande
	- Où : dans l'Espace Client [https://www.sfrbusiness.fr/espace](https://www.sfrbusiness.fr/espace-client/authentification/#/login/authentification)[client/authentification/#/login/authentification](https://www.sfrbusiness.fr/espace-client/authentification/#/login/authentification)

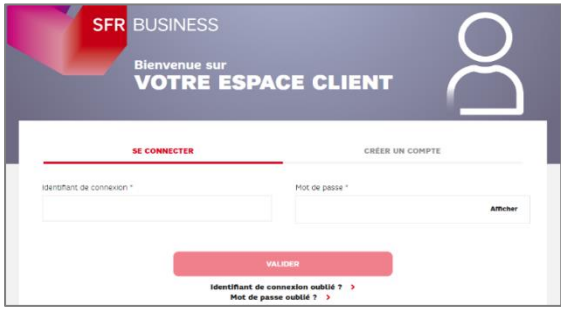

Login : Envoyé par mail après signature de la commande

MdP : Temporaire Envoyé par mail après signature de la commande

Accéder au parcours d'association d'un matériel à une ligne fixe

Dans l'Espace Client, comme illustré ci-dessous :

➢ Choisir dans le menu à gauche « Vos lignes Pack Business »

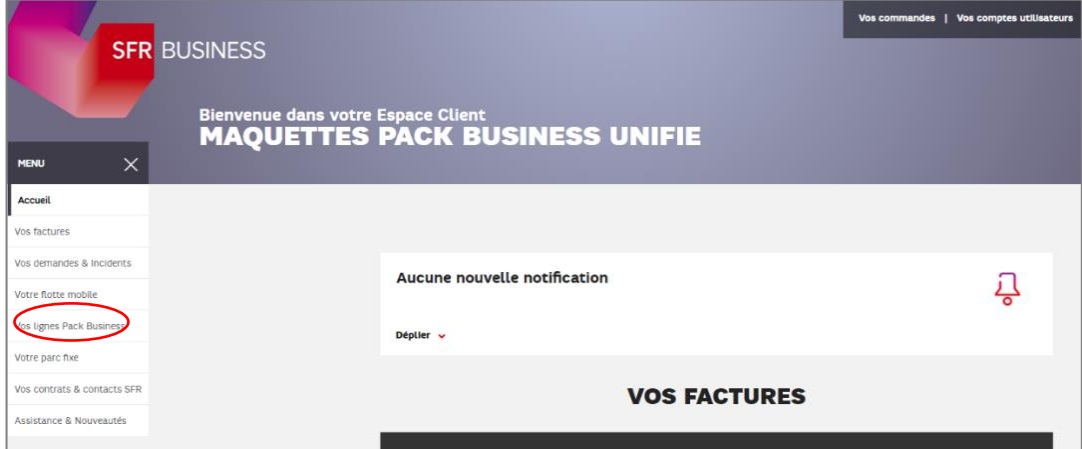

Puis depuis l'accueil de « Vos lignes Pack Business », cliquer sur le bouton « Compléter vos lignes »

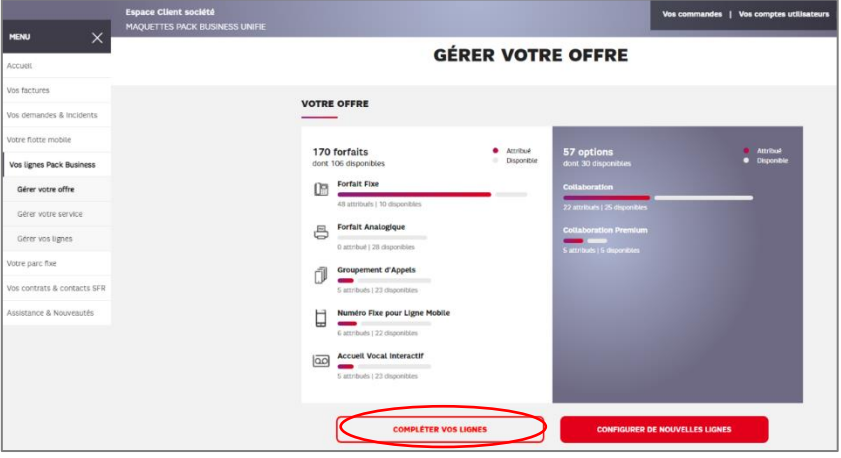

➢ Choisir la ligne à laquelle doit être associée le terminal et cliquer sur « Saisir l'adresse MAC » ou « Saisie le numéro SIM »

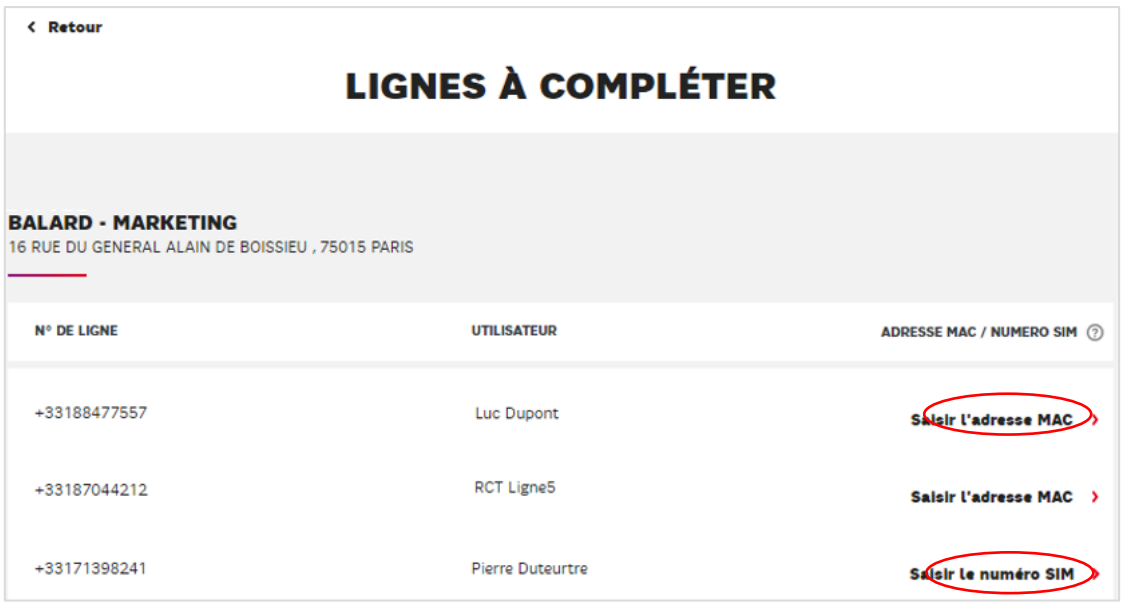

Dans la fenêtre qui s'affiche « Adresse MAC », ou « Numéro SIM », saisir la référence et faire ajouter.

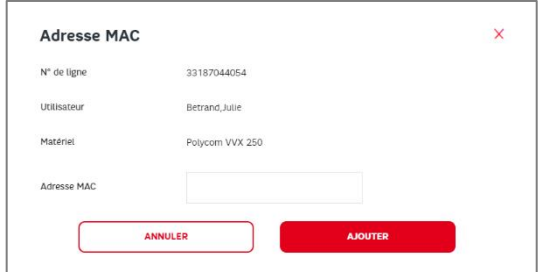

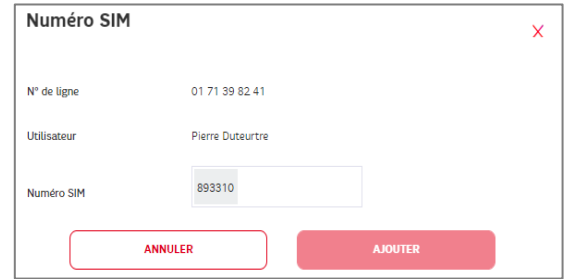

Guide d'installation Pack Business Unifié Janvier 2023

# 3.installation des terminaux filaires :

# <span id="page-10-1"></span><span id="page-10-0"></span>**3.1 Liste des terminaux de l'offre :**

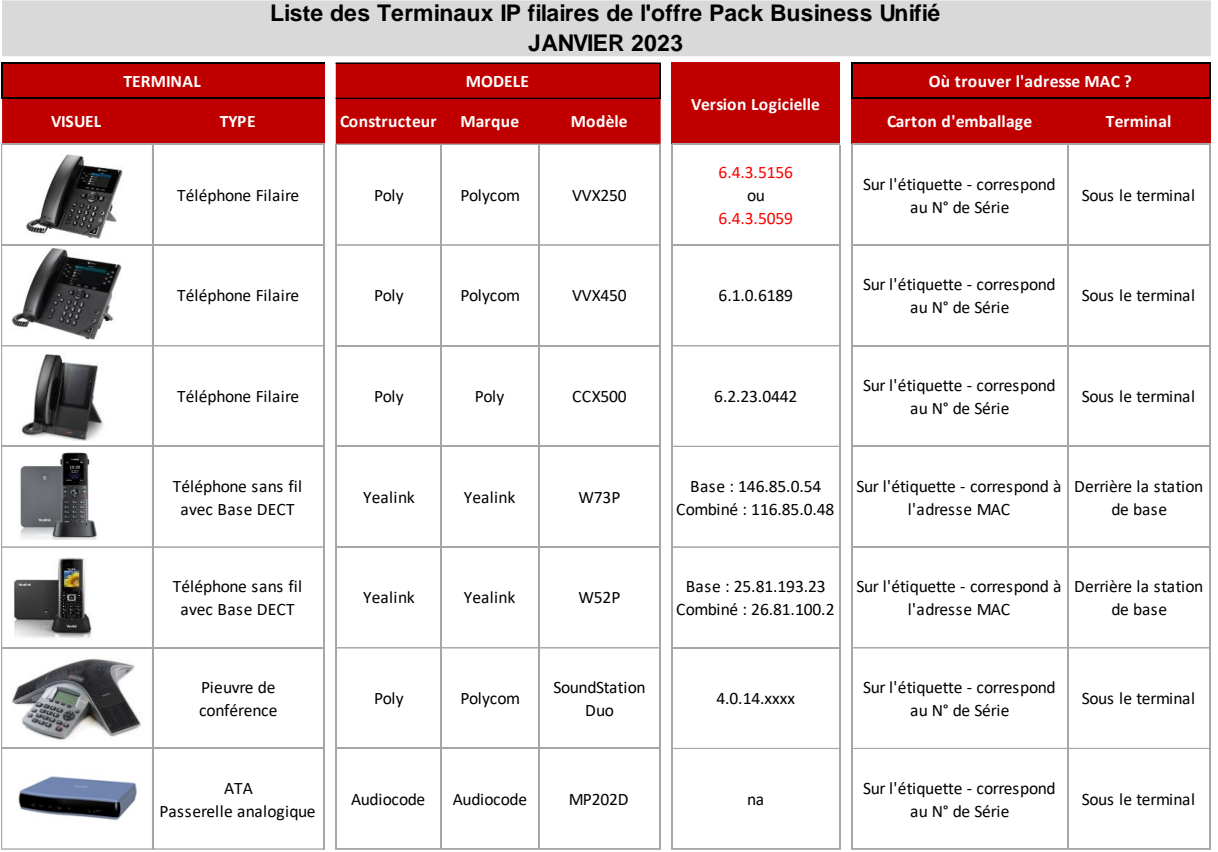

# <span id="page-10-2"></span>**3.2 Connecter le terminal selon le modèle**

<span id="page-10-3"></span>3.2.1 Polycom VVX250 et VVX450

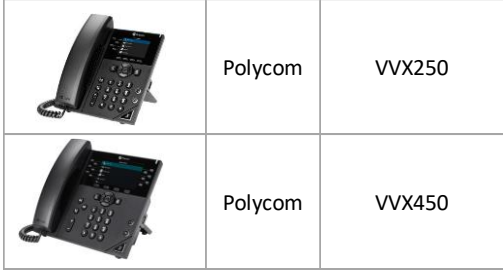

# <span id="page-11-0"></span>3.2.1.1 Connexion :

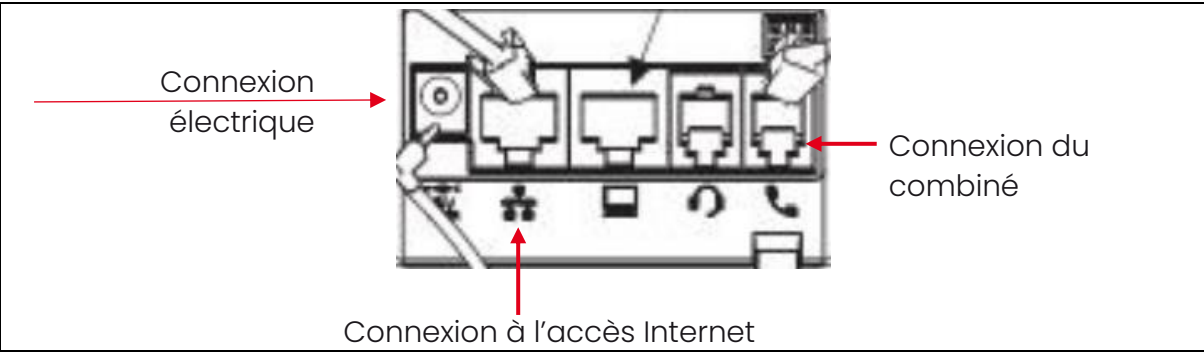

Remarque : Il est possible de connecter un ordinateur en série derrière le poste IP (icône Ordinateur), permettant ainsi d'utiliser le même câble Ethernet pour le poste et pour l'ordinateur.

# <span id="page-11-1"></span>3.2.1.2 Réutilisation du terminal :

Si le terminal a déjà été utilisé, après l'avoir supprimé de la ligne précédente puis associé à sa nouvelle ligne, il faut procéder à une mise à jour de sa configuration :

Sans l'éteindre, aller dans le Menu principal et choisir « Configuration » Puis « 1 Configuration de base » et « 8 Mettre à jour la configuration » (~1mn30s). Il arrive qu'un mot de passe soit demandé : taper 456 dans old Psswd puis 123 dans new Psswd pour passer l'étape.

# <span id="page-11-2"></span>3.2.2 Poly CCX500

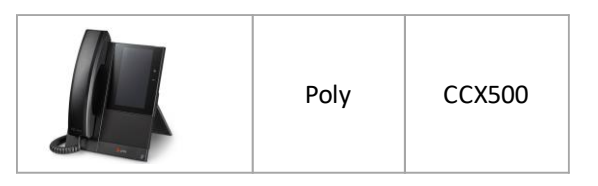

## <span id="page-11-3"></span>3.2.2.1 Connexion :

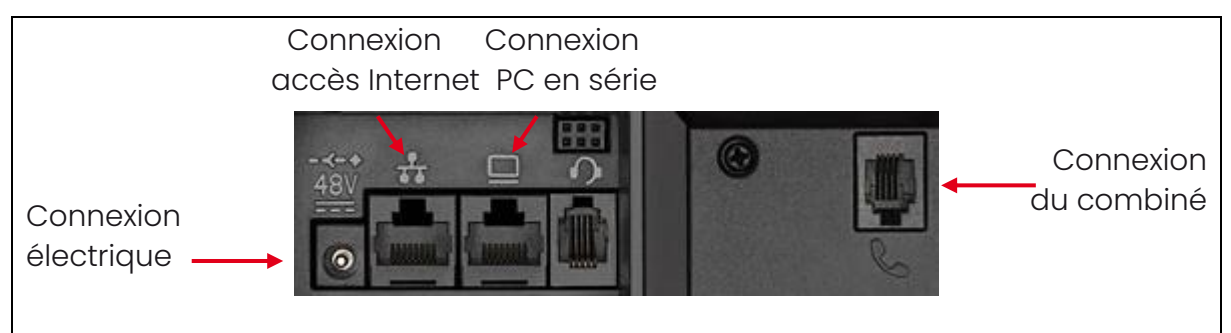

Remarque : un ordinateur peut être connecté en série derrière le poste IP permettant ainsi d'utiliser le même câble Ethernet pour le poste et l'ordinateur.

Guide d'installation Pack Business Unifié Janvier 2023

# <span id="page-12-0"></span>3.2.2.2 Réutilisation du terminal :

Si le terminal a déjà été utilisé, après l'avoir supprimé de la ligne précédente puis associé à sa nouvelle ligne, il faut procéder à une mise à jour de sa configuration :

Sans l'éteindre, aller dans le Menu et choisir « Configuration », Puis « Configuration de base » et « Réinitialiser le téléphone ».

Au cours de la réinitialisation de la configuration du poste, un mot de passe est demandé : ne rien faire, le terminal passe de lui-même à l'étape suivante (~5 mn).

# <span id="page-12-1"></span>3.2.3 Polycom Pieuvre SoundStation Duo

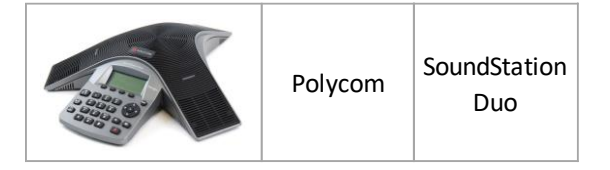

# <span id="page-12-2"></span>3.2.3.1 Connexion :

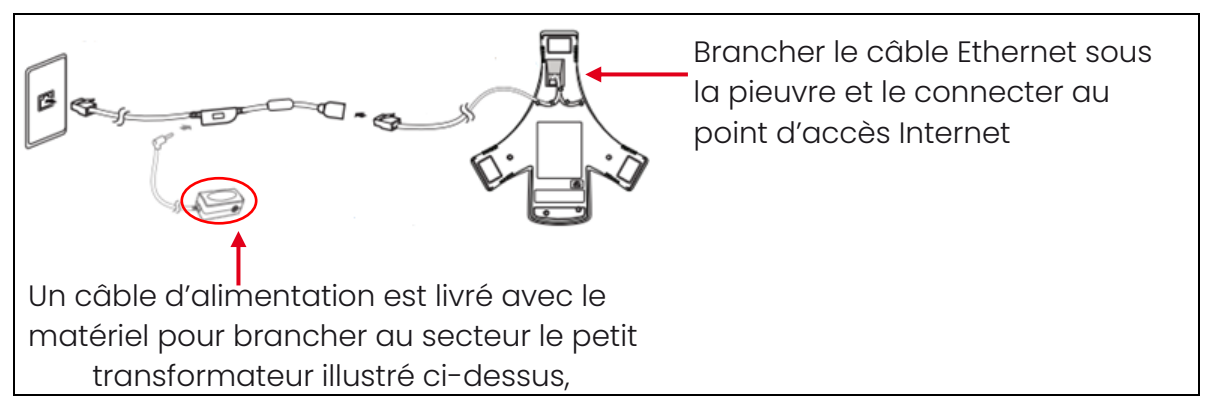

## <span id="page-12-3"></span>3.2.3.2 Réutilisation de la pieuvre

Si la pieuvre a déjà été utilisée, après l'avoir supprimée de la ligne précédente puis associée à sa nouvelle ligne, il faut procéder à une mise à jour de sa configuration :

Dans le menu, choisir « 3. Configuration » puis « 1. Configuration de base » Choisir « Mettre à jour la configuration » et confirmer. L'écran se fige : attendre que la pieuvre redémarre et remonte.

# <span id="page-12-4"></span>3.2.4 DECT IP Yealink W52P

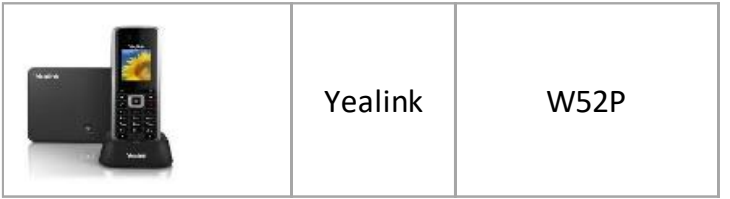

Le DECT Yealink est composé de 3 éléments :

- 1. Le combiné rechargeable
- 2. La base de chargement du combiné à brancher électriquement
- 3. La station de base pour la connexion téléphonique du combiné

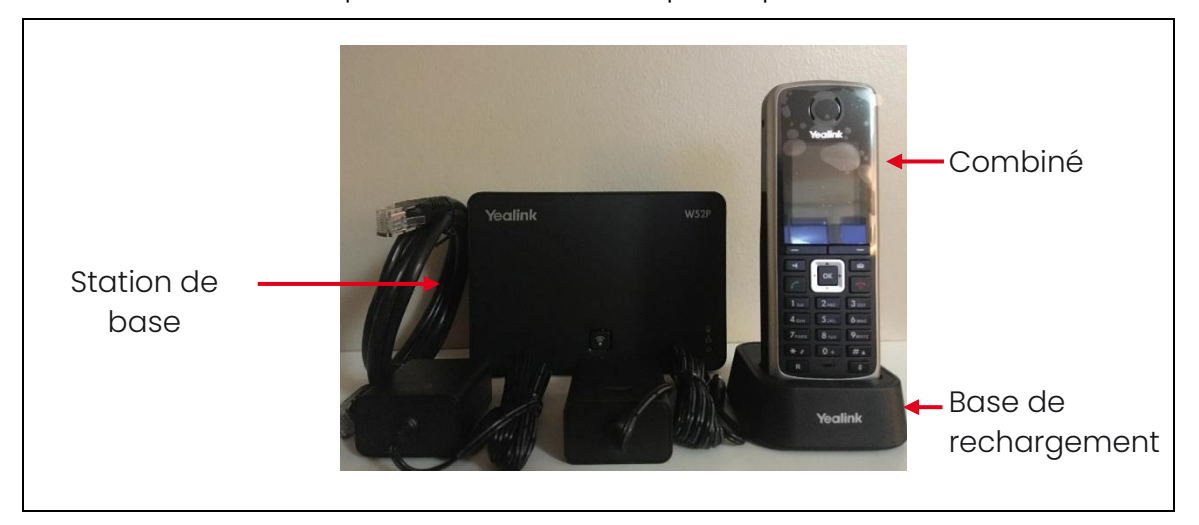

## <span id="page-13-0"></span>3.2.4.1 Connexion :

- ➢ Branchement à Internet : C'est la station de base qui doit être branchée à Internet (câble Ethernet)
- ➢ Branchement électrique :
	- o Brancher électriquement la station de base avec une des 2 alimentations présentes dans le carton (la station fonctionne également en alimentation POE via le câble Ethernet si le switch de l'accès est compatible POE)
	- o Brancher électriquement la base de rechargement avec l'autre alimentation

Il faut s'assurer que le combiné est électriquement chargé un minimum.

➢ Allumer le combiné : presser le bouton

Si le combiné affiche « searching for base », c'est qu'il n'est pas appairé. Sur la station de base, maintenir enfoncée la touche **je la** jusqu'à ce que les témoins lumineux à droite clignotent.

Puis faire OK pour entrer dans le menu principal. Sélectionner les réglages (dessin d'outils) > registration> Register Handset (mode d'emploi p.39)

# <span id="page-14-0"></span>3.2.4.2 Réutilisation du DECT

Si le DECT a déjà été utilisé, après l'avoir supprimé de la ligne précédente puis associé à sa nouvelle ligne, il faut procéder à une mise à jour de sa configuration :

Aller dans le menu Paramètres : icônes « Outils » du combiné Choisir « System » puis « Reset base » donner le Code PIN « 1705 » Choisir « Rétablir les réglages » => VALIDER Au message « Réinitialiser la configuration d'usine ? » répondre OUI L'écran se fige : La base et le terminal rebootent.

## <span id="page-14-1"></span>3.2.5 DECT IP Yealink W73P

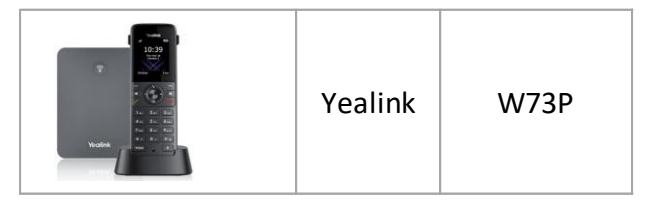

Le DECT Yealink est composé de 3 éléments :

- 4. Le combiné rechargeable (W73H)
- 5. La base de chargement du combiné (W70B) à brancher électriquement
- 6. La station de base pour la connexion téléphonique du combiné

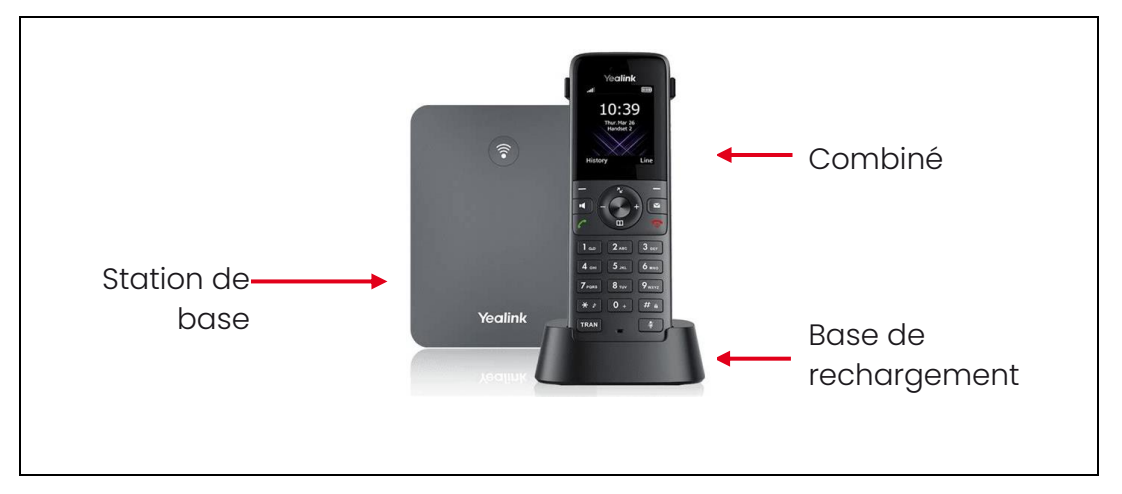

## <span id="page-14-2"></span>3.2.5.1 Connexion :

- ➢ Branchement à Internet : C'est la station de base qui doit être branchée à Internet (câble Ethernet)
- ➢ Branchement électrique :
	- o Brancher électriquement la station de base avec une des 2 alimentations présentes dans le carton (la station fonctionne également en alimentation POE via le câble Ethernet si le switch de l'accès est compatible POE)

o Brancher électriquement la base de rechargement avec l'autre alimentation

Il faut s'assurer que le combiné est électriquement chargé un minimum.

 $\mathbf{C}$ 

➢ Allumer le combiné : presser le bouton

Si le combiné affiche « searching for base », c'est qu'il n'est pas appairé. Sur la station de base, maintenir enfoncée la touche **je la** jusqu'à ce que les témoins lumineux à droite clignotent.

Puis, sur le combiné, aller dans le menu (bouton central), choisir le menu de configuration (roue dentée), choisir 6. Enregistrement, et faire sélectionner la base 1.

# <span id="page-15-0"></span>3.2.5.2 Réutilisation du DECT

Si le DECT a déjà été utilisé, après l'avoir supprimé de la ligne précédente puis associé à sa nouvelle ligne, il faut procéder à une mise à jour de sa configuration :

Aller dans le menu Paramètres du combiné icône Choisir « Paramètres System » puis « Réinitialisation de la base » donner le Code PIN « 1705 » Choisir « Rétablir les réglages » => VALIDER Au message « Réinitialiser la configuration d'usine ? » répondre OUI L'écran se fige : La base et le terminal rebootent.

# <span id="page-15-1"></span>3.2.6 ATA Audio code

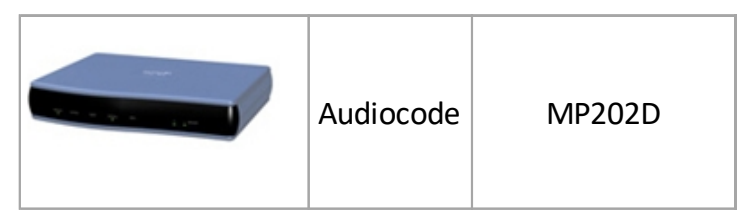

L'ATA est une passerelle VoIP – Voice Over IP/Voix analogique qui permet de faire fonctionner des terminaux analogiques (technologie historique de téléphonie) sur un accès data. Dans la solution PBU, les principales utilisations sont des lignes FAX.

<span id="page-15-2"></span>3.2.6.1 Connexion :

- ➢ Branchement à Internet : Choisir au dos le port Ethernet WAN
- ➢ Branchement électrique : Prise au dos 12VDC
- ➢ Branchement du terminal analogique :

Choisir au dos un des 2 ports PHONE

<span id="page-16-0"></span>3.2.6.2 Réutilisation d'un ATA

Si l'ATA a déjà été utilisé, après l'avoir supprimé de la ligne précédente puis associé à sa nouvelle ligne, il faut procéder à une mise à jour de sa configuration. Pour cela, le plus simple est d'utiliser l'encoche de reset « RST » à l'arrière de l'ATA à côté du branchement de l'alimentation.

# <span id="page-16-1"></span>4.installation d'une carte SIM associée à la ligne :

Se référer au mode d'emploi de mise en route du terminal mobile utilisé.

# <span id="page-17-0"></span>5.installation de la collaboration Webex :

- Vous connecter à l'aide de l'adresse mail associée à votre ligne et du même mot de passe que pour l'accès au site de configuration de la ligne (mail de connexion reçus au moment de l'activation de la ligne).

# $\Rightarrow$  Télécharger l'application sur votre ordinateur :

Il s'agit exactement de l'application WEBEX de CISCO que l'on trouve sur leur site

<https://www.webex.com/fr/downloads.html>

Il faut choisir la version compatible avec le type d'ordinateur et d'OS En particulier :

- o PC : Windows 10 et plus
- o MacOS puce intel ou puce Apple M1 version 10.13 et plus

# $\Rightarrow$  Télécharger l'application sur votre mobile ou votre tablette :

Se rendre sur le store du constructeur de votre modèle de terminal et chercher exactement l'application « Cisco WEBEX » - disponible pour les versions iOS 13.7 et plus et Android 8.0 et plus (incompatible avec Android GO)

De plus, pour participer à une conférence, ou programmer une réunion Webex, il est nécessaire de charger l'application Mobile « Webex Meeting », également présents dans les stores.

- Se connecter :
	- Login : @mail saisi sur la ligne par le Gestionnaire au moment de la configuration de la ligne
	- MdP : celui qui a été choisi par l'utilisateur de la ligne pour accéder à son Espace Client utilisateur